# **WELFORD CHART NOTES NEWSLETTER**

**Volume 42, No. 5 May, 2013** 

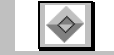

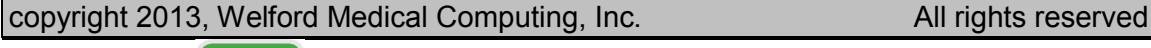

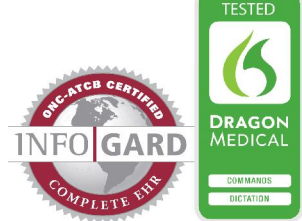

## **GROWTH CHARTS** *(User's Manual, pgs. 1290-1291)*

Although **Welford Chart Notes** has displayed growth charts for many years, version 6.3 makes it much easier for you to access this information. The 4 types of growth charts are BMI, head circumference, height, and weight.

- 1. You can access them by pressing View\Growth Charts:
	- a. Select the name of the Growth Chart (e.g. "Height"). Enter the name of the patient.
- 2. You can add Toolbar buttons for each of the Growth Charts:
	- a. Press Tools\Toolbar.
	-
	- b. Click on the button position you wish to use.<br>c. Type "Grow" in the **Auto Lookup** box.<br>d. Double-click the name of the Growth Chart y c. Type "Grow" in the **Auto Lookup** box.
	- Double-click the name of the Growth Chart you wish to assign to that button.

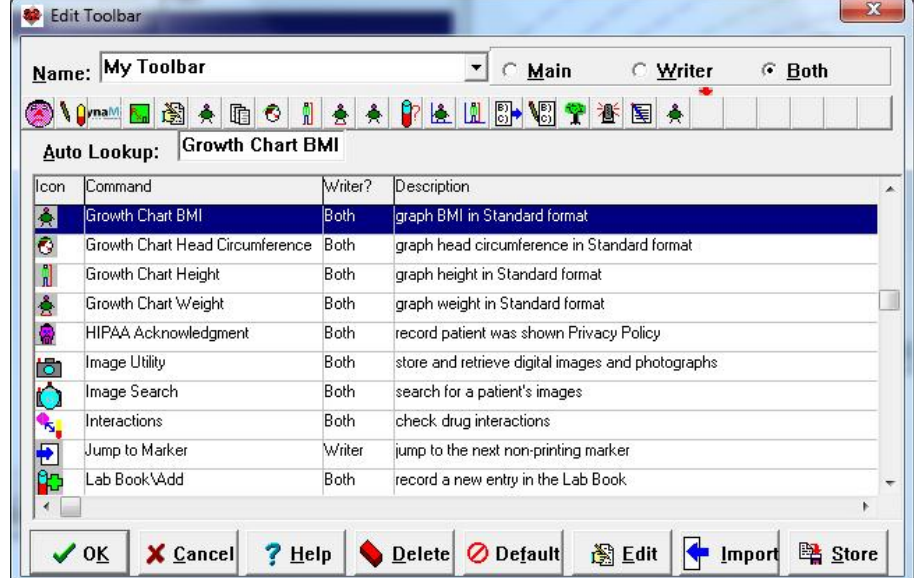

- e. Repeat these steps for each button you wish to assign to a growth chart.
- f. Press **OK** to store this information.
- 3. Inside the Lab Book for a particular patient,
	- a. Press Utility\**Graph**.
	- b. Press the button corresponding to the Growth Chart you wish to view.

When viewing a Growth Chart you can quickly jump to any of the other Growth Charts by clicking the corresponding button in the lower right-hand corner. You can also toggle between seeing the Growth Chart for ages 0-3 versus age 3 and up by clicking the button at the bottom of the screen.

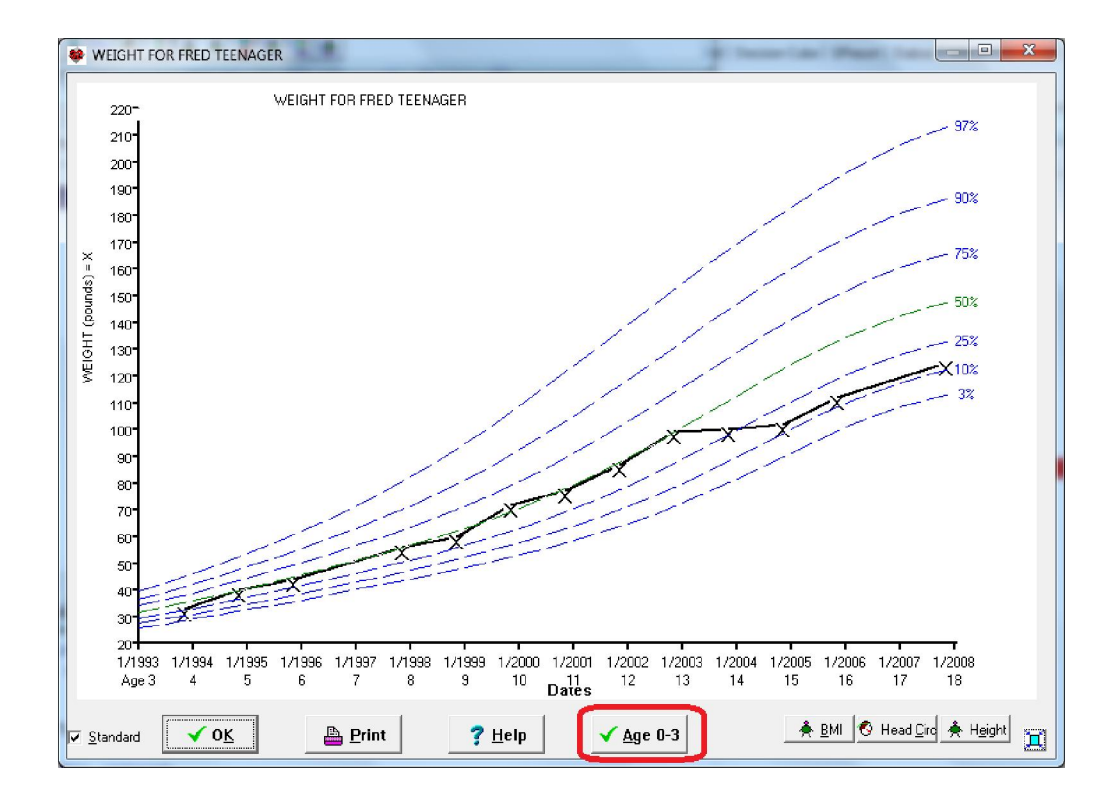

#### **IN-BOX UNDO** *(User's Manual, pg. 1292)*

Have you ever sent someone an e-mail and then wished you hadn't done so and that you could take it back? Well, in **Welford Chart Notes**, you can do that sort of thing with the In-Box.

The In-Box keeps track of the last 20 items that you Send or Note. If you Send or Note something by mistake and wish to bring it back to your In-Box and remove it from the In-Boxes of the users to whom you sent it, inside the In-Box press **Tools**\**Undo**. You can repeat that up to 20 times per session.

### **LAB BOOK VOCABULARY PATIENT SYNONYM** *(User's Manual, pgs. 1293-1294)*

<sup>2</sup> Test Name Editor

You can designate a Synonym for each test in the Lab Book Vocabulary that explains a test's meaning to a patient. For example, as a synonym of "BUN", you can say "BUN (kidney test)".

The program comes with Patient Synonyms for hundreds of tests, which you can edit or add to as you see fit.

> To edit a Patient Synonym:<br>1. Press View View\Lab

- Book\**Utility**\Vocabulary.
- 2. Enter the name of the **Test**.
- 3. Enter the **Patient Synonym.**
- 4. Press **OK**.

The Patient Synonym is used in @functions, such as @PatOrdersToday, @PatOrdersTodayActive, and @PatOrdersTodayNotYetScheduled, which you can embed within your Visit

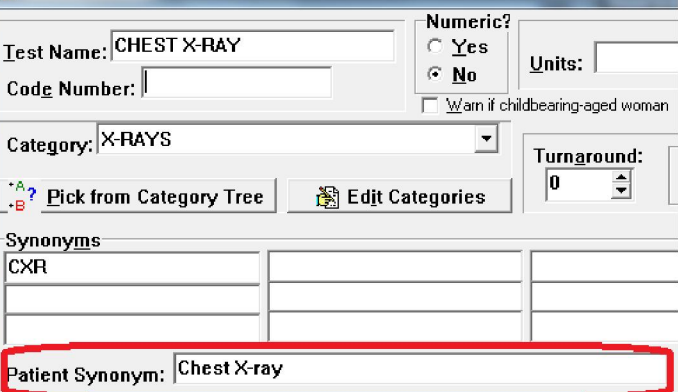

Summary Template to make this information available to your patients when they complete their visits.

#### **SEND US YOUR TIPS**

If you have tips, shortcuts, questions, or suggestions for future newsletter topics, please send them to us at:<br>Welford Medical Computing, Inc. <br>Or MEDCOM Information Systems

Welford Medical Computing, Inc. **Occupion Contains Condom Information Condom** Or

3779 Hermitage Trail 2117 Stonington Avenue<br>Rockford. IL 6111 Contract Contract Hoffman Estates. IL 6019 Hoffman Estates, IL 60195